# **Alustamine**

Lisateavet HP toodete ja teenuste kohta leiate HP veebilehelt aadressil http://www.hp.com.

© Copyright 2010 Hewlett-Packard Development Company, L.P.

Windows ja Windows Vista on ettevõtte Microsoft Corporation USA-s registreeritud kaubamärgid.

Käesolevas dokumendis sisalduvat teavet võidakse ette teatamata muuta. Ainsad HP toodete ja teenuste garantiid on sätestatud otsestes garantiiavaldustes, mis on kaasas nende toodete ja teenustega. Käesolevas dokumendis avaldatut ei või mingil juhul tõlgendada täiendava garantii pakkumisena. HP ei vastuta siin leiduda võivate tehniliste või toimetuslike vigade ega puuduste eest.

Osanumber: 592670-E41

## Kasutusjuhendid

HP peab oma kohuseks vähendada oma toodete mõju keskkonnale. Seoses sellega pakume kasutusjuhendeid ja õppekeskusi arvuti kõvakettal üksuses Spikker ja tugi. Täiendav tugi ja kasutusjuhendite värskendused on saadaval veebis.

#### Windowsi kasutajad

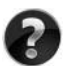

Otsite rohkem kasutusjuhendeid? Need on teie arvutis. Klõpsake: **Start > Spikker ja tugi > Kasutusjuhendid**

#### Linuxi kasutajad

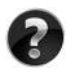

Otsite rohkem kasutusjuhendeid? Leiate need arvutiga kaasasolnud kettalt *User Guides* (Kasutusjuhendid).

## Ärikasutajate sülearvuti tellimisteenus

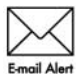

Hoidke toodet ajakohasena uusimate draiverite, paikade ja teadete abil. Meiliteel märguandeteatiste saamiseks registreeruge nüüd aadressil Email Alert www.hp.com/go/alerts.

## Lõppkasutaja litsentsileping (EULA)

IGA SELLESSE ARVUTISSE EELNEVALT INSTALLITUD TARKVARATOOTE INSTALLIMISE, KOPEERIMINE, ALLALAADIMISE VÕI MUUL VIISIL KASUTAMISEGA NÕUSTUTE JÄRGIMA HP LÕPPKASUTAJA LITSENTSILEPINGU (EULA) TINGIMUSI. KUI TE EI NÕUSTU NENDE LITSENTSITINGIMUSTEGA, ON AINUS HEASTAMISVAHEND KOGU KASUTAMATA TOOTE (RIISTVARA JA TARKVARA) TAGASTAMINE 14 PÄEVA JOOKSUL TAGASIMAKSE SAAMISEKS, TAGASIMAKSELE KOHALDUVAD MÜÜGIKOHA TAGASTUSPOLIITIKA TINGIMUSED. Kui soovite lisateavet või arvuti hinna täielikku tagasimaksmist, võtke ühendust kohaliku müügikohaga (müüjaga).

## Klienditoega ühenduse võtmine

Kui te ei leia oma küsimusele vastust kasutusjuhenditest ega õppekeskusest, siis võtke ühendust HP klienditoega aadressil:

www.hp.com/go/contactHP

Siis saate teha järgmist.

■ Suhelda võrgus HP tehnikuga.

✎ Kui tehniline tugivestlus pole teie valitud keeles saadaval, on see saadaval inglise keeles.

- Saata HP klienditoele meilisõnumi.
- Otsida HP klienditoe ülemaailmseid telefoninumbreid.
- Otsida HP teeninduskeskust.

## Seerianumbri sildi teave

Arvuti alumisel küljel olev seerianumbri silt sisaldab olulist infot, mida võib vaja minna, kui pöördute tehnilise toe poole.

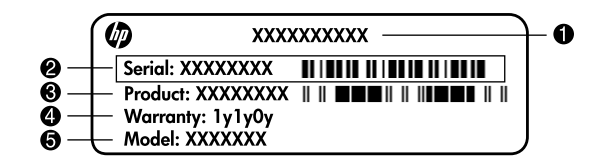

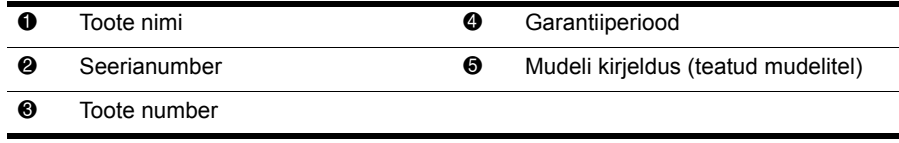

#### **Garantiiteave**

Oma tootele kehtiva otsese HP piiratud garantii leiate oma arvuti menüüst Start ja/või karbis kaasasolevalt CD-lt/DVD-lt. Mõnedes riikides/piirkondades võidakse HP piiratud garantii anda kaasa karbis, trükitud kujul. Riikides/piirkondades, kus garantiid trükitud kujul pole, võite küsida trükitud koopiat aadressil www.hp.com/go/orderdocuments või kirjutada alloleval aadressil.

Põhja-Ameerika:

Hewlett Packard, MS POD, 11311 Chinden Blvd, Boise, ID 83714, USA

Euroopa, Lähis-Ida, Aafrika:

Hewlett-Packard, POD, Via G. Di Vittorio, 9, 20063, Cernusco s/Naviglio (MI), Italy Aasia Vaikse ookeani piirkond:

Hewlett-Packard, POD, P.O. Box 200, Alexandra Post Office, Singapore 911507 Palun lisage toote number, garantiiperiood (kirjas seerianumbri sildil), nimi ja postiaadress.

## Põhihäälestus

## 1 Pakkige karp lahti

✎ Arvuti värvus, funktsioonid ja suvandid võivad mudeliti erineda. Rakenduses Spikker ja tugi saadaolevate kasutusjuhendite kasutamiseks pole Interneti-ühendust tarvis.

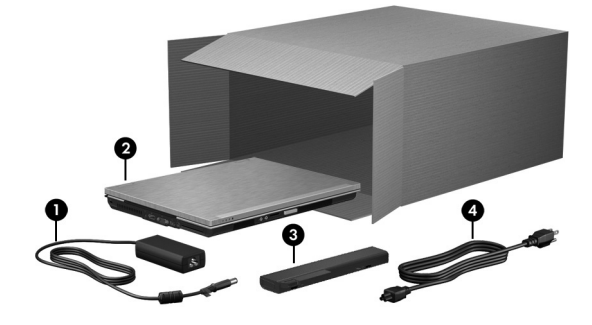

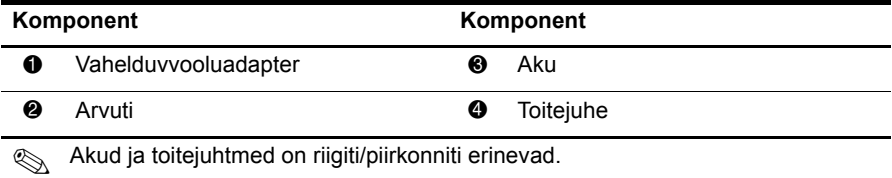

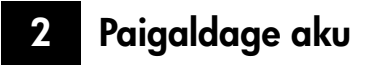

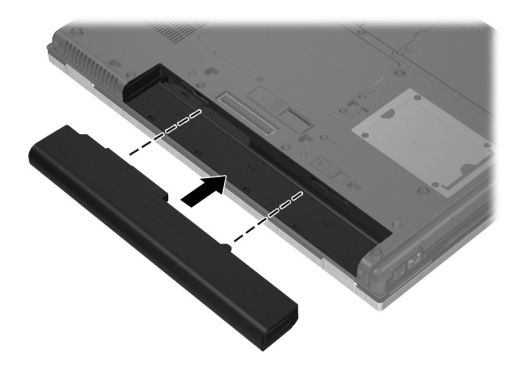

ÅHOIATUS! Võimalike ohtude vähendamiseks kasutage ainult arvutiga kaasas olevat vahelduvvooluadapterit ja akut, HP asendusadapterit või -akut või ühilduvat HP esindusest tarvikuna ostetud vahelduvvooluadapterit või akut.

## 3 Ühendage arvuti välistoitega

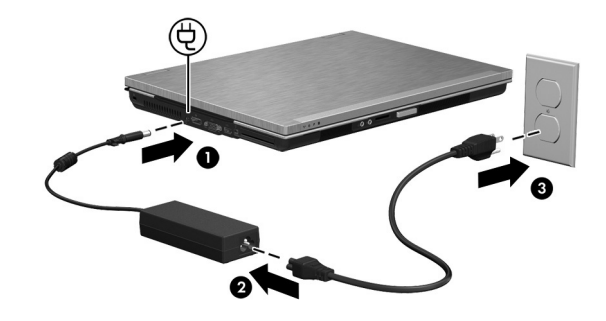

ÅHOIATUS! Elektrilöögi või seadmete kahjustamise riski vähendamiseks järgige järgmisi soovitusi.

- Ühendage toitejuhe pistikupessa, millele pääseb igal ajal kergesti ligi.
- Arvuti vooluvõrgust eraldamiseks eemaldage toitejuhe pistikupesast (mitte arvuti tagant).
- Kui teie arvuti toitejuhtmel on kolme viiguga ühenduspistik, ühendage toitejuhe maandatud kolmeviigulisse pistikupessa. Ärge jätke toitejuhtme maandusviiku ühendamata, ühendades näiteks kaheviigulise adapteri. Maandusviik on oluline ohutustegur.

Jätke arvuti välistoitega ühendatuks seni, kuni aku on täielikult laetud ja aku märgutuli kustub.

✎ Osaliselt laetud uus aku on küll võimeline pärast tarkvara häälestamist arvutit töös hoidma, kuid aku laetuse näidik hakkab õigesti toimima alles siis, kui uus aku on täielikult laetud. Aku märgutuli (arvuti esiküljel) põleb laadimise ajal kollaselt ning kui aku hakkab täis saama, muutub siniseks.

## 4 Avage arvuti

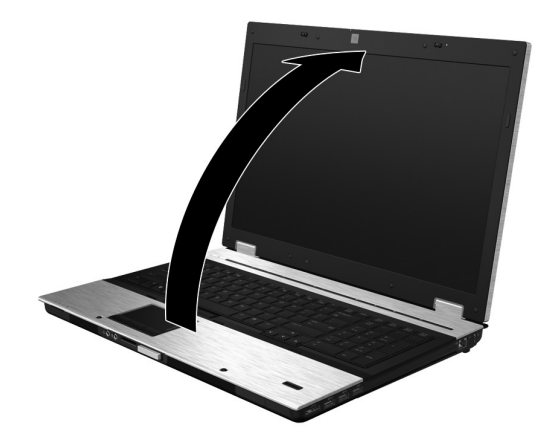

5 Lülitage arvuti sisse

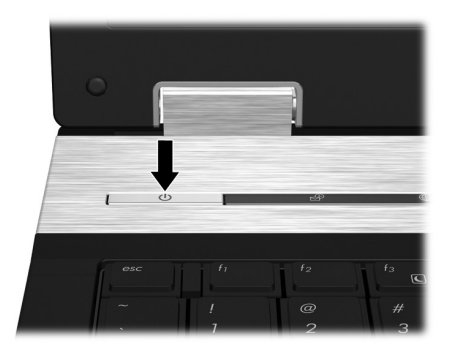

✎ Kui arvuti ei käivitu, veenduge, et toitejuhe ja vahelduvvooluadapter on kindlalt ühendatud.

## 6 Häälestage tarkvara

Kui arvuti on sisse lülitatud, algab tarkvara häälestamise protsess. Ekraanil kuvatavad juhised on teile abiks arvuti häälestamisel ja registreerimisel. Kui olete tarkvara häälestamisega alustanud, peate kogu häälestusprotsessi katkestamata lõpule viima. Palun valige keel hoolikalt.

✎ Mõne mudeli puhul kustutatakse valimata jäänud keeled süsteemist jäädavalt ja neid ei saa tarkvara häälestamise ajal enam taastada.

## Mis edasi?

### Elektrooniliste juhendite leidmine

Kui soovite arvuti kohta üksikasjalikku teavet (nt toitehalduse, draivide, mälu, turvalisuse jms kohta), klõpsake nuppu **Start**, käsku **Spikker ja tugi** ja seejärel linki **Kasutusjuhendid**. Rakenduses Spikker ja tugi saadaolevate kasutusjuhendite kasutamiseks pole Interneti-ühendust tarvis.

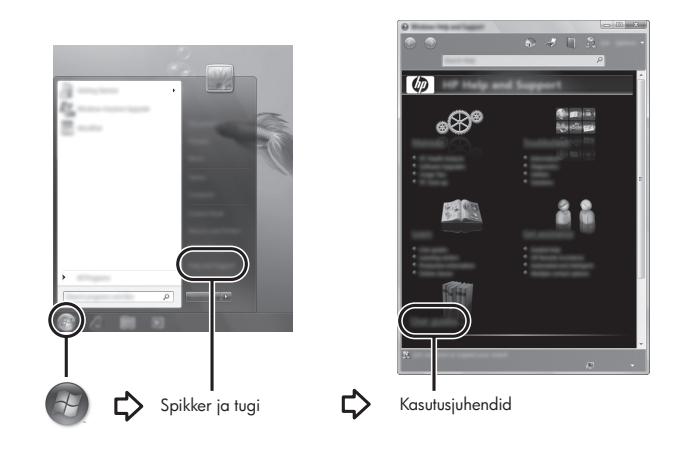

✎ Samuti võib arvutiga kaasas olla ketas *User Guides* (Kasutusjuhendid).

#### Lisateabe otsimine

Spikri ja toe rakenduses leiate teavet operatsioonisüsteemi, draivide, tõrkeotsinguvahendite ja tehnilise toe kohta. Spikri ja toe rakenduse avamiseks klõpsake nuppu **Start** ja seejärel käsku **Spikker ja tugi**. Riigi-/piirkonnapõhise toe saamiseks avage veebiaadress http://www.hp.com/support, valige riik/piirkond ja järgige ekraanil kuvatavaid juhiseid.

ÅHOIATUS! Raskete vigastuste ohu vähendamiseks lugege *ohutuse ja mugavuse juhendit*. Juhendis on kirjeldatud töökoha ettevalmistamist ning arvutikasutajate õiget kehahoiakut, tervisekaitset ja tööharjumusi. *Ohutuse ja mugavuse juhend* sisaldab ka olulist elektrija mehaanilise ohutuse alast teavet. Juhendi avamiseks klõpsake nuppu Start, käsku Spikker ja tugi ja seejärel linki Kasutusjuhendid, või kasutage mõne mudeliga kaasas olevat ketast *User Guides* (Kasutusjuhendid). *Ohutuse- ja mugavuse juhend* on saadaval ka veebiaadressil http://www.hp.com/ergo.

Ohutusalast ja normatiivset lisateavet ning teavet akude utiliseerimise kohta leiate dokumendist *Normatiivsed, ohutus- ja keskkonnaalased märkused.* Dokumendi avamiseks klõpsake nuppu **Start**, käsku **Spikker ja tugi** ja seejärel linki **Kasutusjuhendid**, või kasutage mõne mudeliga kaasas olevat ketast *User Guides* (Kasutusjuhendid).

## Varundus ja taaste

Oma teabe kaitsmiseks saate Windowsi varundus- ja taastekeskuse abil varundada üksikuid faile ja kaustu või kogu kõvaketast (ainult teatud mudelitel), luua süsteemitaastekettaid (ainult teatud mudelitel) või taastepunkte. Süsteemirikke korral saate varundatud failide abil taastada arvuti sisu.

Windowsi varundus- ja taastekeskus pakub järgmisi täiustatud varundus- ja taastevõimalusi:

- süsteemitaasteketaste loomine (ainult teatud mudelid);
- üksikute failide ja kaustade varundamine;
- süsteemikujutise loomine (ainult teatud mudelid);
- automaatse varundamise ajakava koostamine (ainult teatud mudelitel);
- süsteemi taastepunktide loomine;
- üksikute failide taastamine:
- arvuti eelmise seisundi taastamine;
- teabe taastamine muude taastetööriistade abil.

✎ Juhised nende toimingute kohta leiate spikri ja toe rakenduses.

#### Varundamine

Pärast süsteemiriket tehtava taaste täielikkus sõltub viimasest varundamisest. Süsteemitaastekettad (ainult teatud mudelitel) ja esimese varundamise peaksite tegema kohe pärast tarkvara häälestamist. Uue tarkvara ja andmefailide lisamisel peaksite jätkama süsteemi regulaarset varundamist, et varund oleks võimalikult värske. Süsteemitaastekettaid (ainult teatud mudelitel) kasutatakse arvuti käivitamiseks (buutimiseks) ja operatsioonisüsteemi parandamiseks süsteemirikke või ebastabiilsuse korral. Algse ja järgnevate varundite abil saate süsteemirikke korral taastada andmed ja sätted.

Teavet saab varundada välisele kõvakettale, võrgudraivi või ketastele.

Võtke varundamisel arvesse järgmist.

- Talletage isiklikke faile teegis Dokumendid ja tehke sellest regulaarselt varukoopiaid.
- Looge programmides talletatavatest mallidest varukoopiad.
- Salvestage kohandatud akna-, tööriistariba- või menüüribasätted, tehes neist ekraanipildid. Ekraanipildid aitavad pärast eelistuste lähtestamist säästa aega.

Kui soovite varundada ketastele, kasutage järgmist tüüpi kettaid (eraldi ostetavad): CD-R, CD-RW, DVD+R, kahekihiline (DL) DVD+R, DVD-R, kahekihiline (DL) DVD-R või DVD±RW. Kasutatavate ketaste valik sõltub arvutiga ühendatud välise optilise draivi tüübist.

✎ Tavalistele DVD-kettale ja kahekihilistele (DL) DVD-ketastele saab salvestada rohkem teavet kui CD-dele, nii et nende kasutamine vähendab parandamiseks vajaminevate ketaste arvu.

Ketastele varundamisel nummerdage kõik kettad enne välisesse optilisse draivi sisestamist. Varundus- ja taastekeskuse abil varundamiseks toimige järgmiselt.

✎ Enne varundamise alustamist veenduge, et arvuti on ühendatud vahelduvvoolutoitega.

✎ Sõltuvalt failide mahust ja arvuti jõudlusest võib varundamiseks kuluda üle tunni.

- 1. Klõpsake nuppu **Start**, käsku **Kõik programmid**, üksust **Hooldus** ja seejärel üksust **Varundus ja taaste**.
- 2. Varunduse ajastamiseks või süsteemikujutise (ainult teatud mudelitel) või süsteemitaasteketaste loomiseks (ainult teatud mudelitel) järgige ekraanil kuvatavaid juhiseid.

#### **Taastamine**

Süsteemirikke korral saate algse kõvakettatõmmise taastada klahviga **f11** avatava taastetööriista abil.

✎ Tõmmis sisaldab operatsioonisüsteemi Windows® ja tehases installitud tarkvaraprogramme.

ÄETTEVAATUST. Klahviga **f11** avatava taastetööriista kasutamisel kustutakse täielikult kõvaketta sisu ja vormindatakse kõvaketas ümber. Kõik arvutis loodud failid ja kogu arvutisse installitud tarkvara kustutatakse jäädavalt. Klahviga **f11** avatav taastetööriist installib uuesti operatsioonisüsteemi ning tehases installitud HP programmid ja draiverid. Tarkvara, mis ei ole tehases installitud, tuleb käsitsi uuesti installida. Isiklikud failid tuleb taastada varundist.

- 1. Võimaluse korral varundage kõik isiklikud failid.
- 2. Võimaluse korral kontrollige HP taastesektsiooni olemasolu. Selleks klõpsake nuppu **Start**, paremklõpsake käsku **Arvuti**, klõpsake käsku **Halda** ja seejärel üksust **Kettahaldus**.
	- ✎ Kui HP taastesektsiooni ei ole loetletud, tuleb operatsioonisüsteemi ja programmide taastamiseks kasutada operatsioonisüsteemi Windows 7 DVD-d ja *Driver Recovery* (Draiveri taaste) ketast (molemad eraldi müügil). Lisateabe saamiseks pöörduge klienditoe poole. Vaadake selle juhendi jaotist "Klienditoe poole pöördumine".
- 3. Kui HP taastesektsioon on olemas, taaskäivitage arvuti ja, kui ekraani alaservas kuvatakse teade "Press the ESC key for Startup Menu" (Käivitusmenüü avamiseks vajutage klahvi ESC), vajutage klahvi **esc**.
- 4. Kui kuvatakse teade "Press <F11> for recovery" (Taastamiseks vajutage klahvi F11), vajutage klahvi **f11**.
- 5. Järgige ekraanil kuvatavaid juhiseid.
- ✎ Windows 7 pakub taastetööriistu ka operatsioonisüsteemi kaudu. Lisateavet leiate spikri ja toe rakenduses.
- ✎ Kui arvutit ei saa buutida (käivitada) ja te ei saa kasutada varasemalt loodud süsteemitaastekettaid (ainult teatud mudelite puhul), peate ostma operatsioonisüsteemi Windows 7 DVD, et taaskäivitada arvuti ja parandada operatsioonisüsteem.

### Tarkvara värskendamine

Arvuti tarkvara värskendatud versioonid leiate utiliidi HP Support Assistant kaudu voi HP veebisaidilt.

Utiliit HP Support Assistant otsib automaatselt HP-st tarkvara värskendusi. Utiliit käivitub määratud ajal ja edastab toemärguannete loetelu, mis sisaldab teavet turvatäiustuste, valikulise tarkvara ja draiverivärskenduste kohta.

Värskendusi saab mis tahes ajal ka käsitsi kontrollida. Klõpsake nuppu **Start**, käsku **Spikker ja tugi** ja üksust **Hooldus**. Järgige ekraanil kuvatavaid juhiseid.

Enamik HP veebisaidil olevaid värskendusi on pakitud tihendatud failidesse, mida nimetatakse *SoftPaqideks*. Mõni BIOS-i värskendus võib olla pakitud tihendatud faili, mida nimetatakse *ROMPaqiks*.

Mõni allalaaditav pakett sisaldab seletusfaili Readme.txt, milles on esitatud teave faili installimise ja tõrkeotsingu kohta. (ROMPaqides sisalduvad seletusfailid (Readme.txt) on ainult ingliskeelsed.)

Tarkvara HP veebisaidi abil värskendamiseks toimige järgmiselt.

1. Tuvastage arvuti mudel, toote kategooria ning sari või pere. Valmistuge BIOS-i värskendamiseks, tuvastades arvutisse praegu installitud BIOS-i versiooni. Lisateavet leiate selle peatüki jaotisest "BIOS-i versiooni tuvastamine".

Kui kasutate arvutiga võrguühendust, pidage enne tarkvaravärskenduste, eriti BIOS-i värskenduste installimist nõu võrguhalduriga.

- ✎ Arvuti BIOS-i talletatakse süsteemi püsimälus (ROM). BIOS käivitab operatsioonisüsteemi, määrab arvuti suhtluse riistvaraseadmetega ja tagab andmeedastuse (sh kellaaja- ja kuupäevateabe edastuse) riistvaraseadmete vahel.
- 2. Avage veebibrauser ja seejärel veebiaadress http://www.hp.com/support.
- 3. Valige riik/piirkond.
- 4. Klõpsake tarkvara ja draiverite allalaadimise valikut ja tippige tooteväljale oma arvuti mudel.
- 5. Vajutage sisestusklahvi **enter**.
- 6. Järgige ekraanil kuvatavaid juhiseid.

## BIOS-i värskendamine

Enne BIOS-i värskendamist tuleb tuvastada BIOS-i praegune versioon ning pärast seda võite uue BIOS-i alla laadida ja installida.

#### BIOS-i versiooni tuvastamine

BIOS-i versiooniteabe (tuntud ka kui *ROM-i kuupäev* ja *süsteemi-BIOS*) kuvamiseks saab kasutada häälestusutiliiti Computer Setup (Arvuti häälestus).

- 1. Lülitage arvuti sisse või taaskäivitage see ja, kui ekraani allservas kuvatakse teade "Press the ESC key for Startup Menu" (Käivitusmenüü avamiseks vajutage klahvi ESC), vajutage klahvi **esc**.
- 2. Vajutage klahvi **f10**.
- 3. Valige nooleklahvide abil **File** (Fail) ja seejärel **System Information** (Süsteemiteave).
- 4. Vajutage menüüsse **File** (Fail) naasmiseks klahvi **esc**.
- 5. Valige nooleklahvide abil **Ignore changes and exit** (Eira muudatusi ja välju) ja vajutage sisestusklahvi **enter**.
- 6. Järgige ekraanil kuvatavaid juhiseid.

## BIOS-i värskenduse allalaadimine

ETTEVAATUST. Arvuti kahjustamise ja installi nurjumise vältimiseks laadige alla ja installige BIOS-i värskendusi ainult siis, kui arvuti on ühendatud vahelduvvooluadapteri kaudu usaldusväärse välistoiteallikaga. Ärge laadige alla ega installige BIOS-i värskendusi siis, kui arvuti töötab akutoitel või on ühendatud dokkimisseadme või ebakindla toiteallikaga. Allalaadimisel ja installimisel järgige järgmist.

- Ärge eraldage arvutit toitejuhtme vahelduvvooluvõrgu pistikupesast eemaldamisega vooluvõrgust.
- Ärge lülitage arvutit välja ega käivitage une- ega talveunerežiimi.
- Ärge sisestage, eemaldage, ühendage ega ühendage lahti ühtegi seadet, kaablit ega juhet.

✎ HP postitab BIOS-i värskendusi ainult vajaduse korral. Teie arvuti jaoks ei pruugi uuemat BIOS-i värskendust saadaval olla. BIOS-i värskendusi on soovitatav HP veebisaidil aeg-ajalt kontrollida.

BIOS-i värskenduse allalaadimiseks toimige järgmiselt.

- 1. Avage veebibrauseris aadress http://www.hp.com/support ja valige riik/piirkond.
- 2. Klõpsake tarkvara ja draiverite allalaadimise valikut, tippige tooteväljale oma arvuti mudel ja vajutage sisestusklahvi **enter**.
- 3. Klõpsake loetletud mudelite hulgas oma toodet.
- 4. Klõpsake arvuti operatsioonisüsteemi.
- 5. Järgige soovitud BIOS-i värskendusele juurdepääsuks ekraanil kuvatavaid juhiseid. Märkige üles allalaadimiskuupäev, nimi või mõni muu identifikaator. Seda teavet võib hiljem tarvis minna värskenduse otsimiseks pärast selle allalaadimist kõvakettale.
- 6. Toimige allalaadimisalal järgmiselt.
	- a. Leidke arvutisse praegu installitud BIOS-i versioonist uuem BIOS-i värskendus (vt "BIOS-i versiooni tuvastamine").
	- b. Järgige oma valiku kõvakettale allalaadimiseks ekraanil kuvatavaid juhiseid. Märkige üles BIOS-i allalaadimistee kõvakettal. Hiljem tuleb värskenduse installimiseks see allalaadimiskoht avada.

✎ Kui kasutate arvutiga võrguühendust, pidage enne tarkvaravärskenduste, eriti BIOS-i värskenduste installimist nõu võrguhalduriga.

BIOS-i installimise toimingud võivad erineda. Järgige pärast allalaadimise lõpulejõudmist ekraanil kuvatavaid juhiseid. Kui juhiseid ei kuvata, toimige järgmiselt.

- 1. Klõpsake nuppu **Start** ja seejärel käsku **Arvuti**.
- 2. Topeltklõpsake kõvaketta märgistust. Kõvaketta märgistus on üldjuhul Local Disk (C:) (Kohalik ketas (C:)).
- 3. Avage varem ülesmärgitud draivitee põhjal värskendust sisaldav kaust.
- 4. Topeltklõpsake laiendiga .exe faili (nt *failinimi*.exe). Algab BIOS-i install.
- 5. Järgige installi lõpuleviimiseks ekraanil kuvatavaid juhiseid.

✎ Pärast seda, kui ekraanil kuvatakse teade installi õnnestumise kohta, võite allalaaditud faili kõvakettalt kustutada.

#### Programmide ja draiverite värskendamine

- 1. Avage veebibrauseris aadress http://www.hp.com/support ja valige riik/piirkond.
- 2. Klõpsake tarkvara ja draiverite allalaadimise valikut, tippige tooteväljale oma arvuti mudel ja vajutage sisestusklahvi **enter**.
- 3. Klõpsake loetletud mudelite hulgas oma toodet.
- 4. Klõpsake arvuti operatsioonisüsteemi.
- 5. Värskenduste loendi kuvamisel klõpsake lisateabeakna avamiseks mõnd värskendust.
- 6. Klõpsake nuppu **Download** (Laadi alla).

7. Klõpsake värskendatud draiveri installimiseks faili alla laadimata nuppu **Run** (Käivita). – või –

Klõpsake faili arvutisse salvestamiseks nuppu **Save** (Salvesta). Küsimisel valige kõvakettal salvestamise koht.

Pärast faili allalaadimist navigeerige kausta, kuhu faili salvestasite, ja topeltklõpsake seda installimiseks.

8. Pärast installimise lõpulejõudmist taaskäivitage arvuti, kui seda palutakse teha.

## Arvuti väljalülitamine

- 1. Salvestage oma töö ja sulgege kõik programmid.
- 2. Klõpsake nuppu **Start** ja seejärel nuppu **Sule arvuti**.

## Tooteteave ja tõrkeotsing

### Sisendvõimsus

Selles jaotises esitatud toiteteave võib osutuda vajalikuks, kui kavatsete arvutiga muudesse riikidesse reisida.

Arvuti töötab alalisvoolutoitel, mida on võimalik saada nii vahelduv- kui ka alalisvooluallikast. Kuigi arvuti võib töötada eraldiseisva alalisvooluallika toitel, tuleks seda siiski kasutada ainult sellise vahelduvvooluadapteri või alalisvooluallikaga, mis on HP tarnitud ja saanud selle arvutiga koos kasutamiseks HP heakskiidu.

Arvuti võib töötada järgmiste parameetritega alalisvoolutoitel.

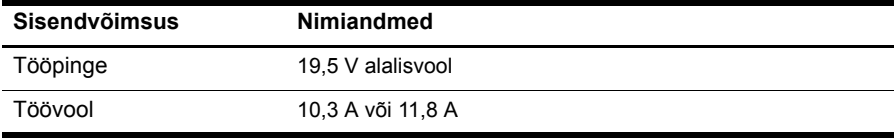

✎ See toode on ette nähtud tööks Norra IT-toitesüsteemides, mille puhul faasidevaheline ruutkeskmine pinge ei ületa 240 V.

## Töökeskkond

Järgmises tabelis esitatud töökeskkonnateabest võib olla abi, kui kavatsete arvutit kasutada või transportida äärmuslikes tingimustes.

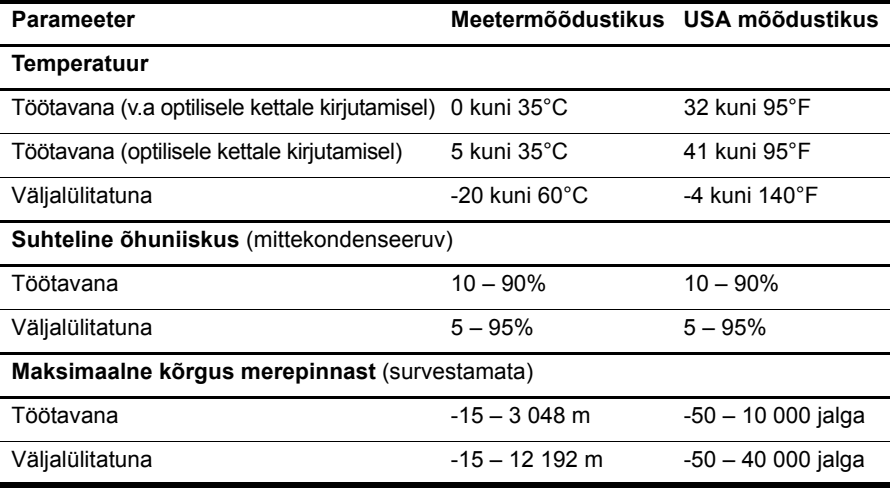

### Reisimine koos arvutiga

Arvuti on loodud nii tööle kui ka puhkusele kaasavõtmiseks. Arvutiga reisimisel ja arvuti ohutuks transportimiseks juhinduge järgmistest soovitustes.

- Toimige enne arvuti reisile kaasavõtmist või transportimist järgmiselt.
	- 1. Varundage arvutis talletatav teave.
	- 2. Eemaldage kõik välised meediumikaardid, nagu digitaalsed kaardid.
	- ÄArvuti ja draivi kahjustamise ning teabekao ohu vähendamiseks eemaldage andmekandja draivist enne draivi eemaldamist draivisahtlist ning enne arvuti transportimist, hoiustamist või reisile kaasavõtmist.
	- 3. Lülitage välja kõik välisseadmed ja ühendage need seejärel arvutist lahti.
	- 4. Lülitage arvuti välja.
- Võtke kaasa andmete varukoopiad. Ärge hoidke varukoopiaid ja arvutit ühes kohas.
- Lennukiga reisides võtke arvuti käsipagasina endaga kaasa ning ärge registreerige seda koos muu pagasiga.

ÄVältige draivi sattumist magnetvälja mõjualasse. Magnetväljaga turvaseadmed on näiteks lennujaamade turvakontrolliväravad ja metallidetektorid. Lennujaama turvaseadmed, millega kontrollitakse käsipagasit (näiteks konveierlindid), kasutavad magnetvälja asemel röntgenkiiri ja need ei kahjusta draivi.

- See, kas arvuti kasutamine on lennu ajal lubatud, sõltub lennufirmast. Kui plaanite arvutit lennu ajal kasutada, pöörduge asjakohaste tingimuste täpsustamiseks enne lennufirma poole.
- Kui te ei plaani arvutit kasutada ega vooluvõrku ühendada enam kui kahe nädala jooksul, eemaldage aku ja hoidke seda arvutist eraldi.
- Kasutage arvuti või draivi transportimisel sobivat kaitsepakendit ja märgistage see kirjaga "ÕRN" või "FRAGILE".
- Kui arvutisse on installitud traadita ühenduse seade või mobiilsideseade (nt spetsifikatsiooni 802.11b/g, globaalset mobiilsidesüsteemi (GSM) või üldist raadio-pakettandmeside teenust (GPRS) kasutav seade), võib nende seadmete kasutamine teatud keskkondades keelatud olla. Sellised piirangud võivad kehtida lennuki pardal, haiglates, lõhkeainete läheduses ja ohtlikes kohtades. Kui te pole mõne seadme kasutamise korras kindel, tuleks teil enne selle seadme sisselülitamist luba küsida.
- Juhinduge rahvusvahelistel reisidel järgmistest soovitustest.
	- ❏ Kontrollige igas sihtriigis/-piirkonnas arvutiseadmetele kehtestatud tollieeskirju.
	- ❏ Kontrollige toitejuhtme- ja adapterinõudeid asukohtades, kus plaanite arvutit kasutada. Pinge, sagedus ja pistiku kuju võivad riigiti/piirkonniti erineda.

ÅElektrilöögi, tulekahju või seadmete kahjustamise ohu vähendamiseks ärge proovige kasutada arvuti toiteallikana tarvikute jaoks müüdavat pingemuundurikomplekti.

## Tavahooldus

ÄETTEVAATUST. Ventilatsiooniavadesse kogunev tolm ja ebemed võivad takistada õhuvoolu liikumist. Sellepärast tuleb ventilatsiooniavasid aeg-ajalt kontrollida. Kasutage tolmu ja ebemete eemaldamiseks pehmet harja või riidelappi.

#### Ekraani puhastamine

ETTEVAATUST. Ärge pihustage kunagi ekraanile vett, puhastusvedelikke ega kemikaale – nii väldite arvuti pöördumatut kahjustamist.

Puhastage ekraani määrdeplekkide ja ebemete eemaldamiseks sageli pehme, niiske ja ebemevaba puhastuslapiga. Kui ekraani on vaja põhjalikumalt puhastada, kasutage eelniisutatud antistaatilisi lappe või antistaatilist ekraanipuhastajat.

#### Klaviatuuri puhastamine

HOIATUS! Elektrilöögi või sisemiste komponentide kahjustamise vältimiseks ärge kasutage klaviatuuri puhastamiseks tolmuimejat. Tolmuimejaga puhastamisel võib klaviatuuri pinnale sattuda majapidamistolm.

Klahvide kleepumise vältimiseks ning klahvide vahele sattunud tolmu, ebemete ja puru eemaldamiseks puhastage klaviatuuri korrapäraselt. Tolmu eemaldamiseks klahvide alt ja kõrvalt võib kasutada kõrspikendiga suruõhuballooni.

## Tõrkeotsinguressursid

Kui teil esineb arvutiga probleeme, tehke järgmised tõrkeotsingutoimingud esitatud järjekorras, kuni probleem laheneb.

- 1. Vaadake selle peatüki järgmist jaotist "Kiirtõrkeotsing".
- 2. Veebilinke ja lisateavet arvuti kohta leiate spikri ja toe rakenduses. Klõpsake nuppu **Start** ja seejärel käsku **Spikker ja tugi**.

✎ Kuigi paljud kontroll- ja parandusriistad vajavad Interneti-ühendust, aitab mõni rakendus, nagu spikri ja toe rakendus, lahendada probleemid ka siis, kui arvuti pole võrku ühendatud.

## Kiirtõrkeotsing

#### Arvuti ei käivitu

Kui pärast toitenupu vajutamist arvuti ei käivitu, ei saa arvuti tõenäoliselt piisavalt toidet. Järgmised nõuanded võivad aidata tuvastada põhjuse, miks arvuti ei käivitu.

■ Kui arvuti on ühendatud vahelduvvooluvõrgu pistikupessa, ühendage see lahti ja ühendage pistikupessa mõni muu elektriseade, et kontrollida, kas pistikupesas on piisav toide.

✎ Kasutage ainult arvutiga kaasas olevat või HP selle arvutiga kasutamiseks heakskiidetud vahelduvvooluadapterit.

■ Kui arvuti töötab akutoitel või on ühendatud mõne muu välise toiteallikaga peale vahelduvvooluvõrgu pistikupesa, ühendage arvuti vahelduvvooluadapteri abil vahelduvvooluvõrgu pistikupessa. Kontrollige, kas toitejuhe ja vahelduvvooluadapter on korralikult ühendatud.

#### Arvuti ekraan on tühi

Kui arvuti on sisse lülitatud ja toite märgutuled polevad, kuid ekraanil pole kujutist, ei ole arvuti voib-olla häälestatud kujutist arvuti ekraanil kuvama. Kujutise juhtimiseks arvuti ekraanile vajutage kiirklahvi **fn + f4**.

#### Tarkvara töötab tavatult

Kui tarkvara ei reageeri või reageerib tõrgetega, toimige järgmiselt.

- Taaskäivitage arvuti. Klõpsake nuppu **Start** ja seejärel üksust **Taaskäivita**. Kui kirjeldatud toimingu abil ei õnnestu arvutit taaskäivitada, vaadake järgmist jaotist "Arvuti on sisse lülitatud, kuid ei reageeri".
- Kui arvutisse on installitud viirusetõrjetarkvara, käivitage viirusekontroll. Lisateavet on viirusetõrjetarkvara spikris.

#### Arvuti on sisse lülitatud, kuid ei reageeri

Kui arvuti on sisse lülitatud, kuid ei reageeri ei tarkvara- ega klaviatuurikäskudele, proovige järgmisi hädasulgemistoiminguid esitatud järjekorras, kuni arvuti välja lülitub.

ETTEVAATUST. Süsteemi hädasulgemistoimingute abil väljalülitamisel lähevad salvestamata jäänud andmed kaotsi.

- Vajutage ja hoidke vähemalt 5 sekundit all arvuti toitenuppu.
- Lahutage arvuti välisest toiteallikast ja eemaldage aku.

#### Arvuti on ebatavaliselt kuum

Arvuti töötamisel on selle soojenemine normaalne nähtus. Kuid kui arvuti tundub ebatavaliselt kuum, v?ib olla tegemist ventilatsiooniava blokeerimisest tingitud ülekuumenemisega. Kui kahtlustate, et arvuti kuumeneb üle, lülitage see välja ja laske jahtuda toatemperatuurini. Seejärel tagage, et arvuti kasutamise ajal on kõik ventilatsiooniavad takistustest vabad.

HOIATUS! Kuumusest tulenevate vigastuste või arvuti ülekuumenemise vältimiseks ärge hoidke arvutit kasutamise ajal süles ega tõkestage arvuti ventilatsiooniavasid. Kasutage arvutit ainult kõval, tasasel alusel. Jälgige, et mõni muu kõva (nt kõrvalasuv printer) või pehme pinnaga (nt padjad, vaip või riietusese) objekt ei blokeeriks õhuvoolu liikumist ventilatsiooniavadest. Samuti ärge hoidke arvuti kasutamisel vahelduvvooluadapterit vastu nahka või pehme pinnaga objekti (nt padjad, vaip või riietusese). Arvuti ja vahelduvvooluadapter vastavad infotehnoloogiaseadmete rahvusvahelises ohutusstandardis International Standard for Safety of Information Technology Equipment (IEC 60950) sätestatud välispinna temperatuuri nõuetele.

✎ Arvuti ventilaator käivitub sisemiste komponentide jahutamiseks ja ülekuumenemise vältimiseks automaatselt. Arvuti tavalise kasutamise käigus on normaalne, et sisemine ventilaator aeg-ajalt sisse või välja lülitub.

#### Välisseade ei tööta

Kui mõni välisseade ei tööta ootuspäraselt, proovige järgmist.

- Lülitage seade tootja juhiste järgi sisse.
- Veenduge, et seadme kõik ühendused on kindlalt kinnitatud.
- Veenduge, et seade saab elektritoidet.
- Veenduge, et seade ühildub kasutatava operatsioonisüsteemiga (eriti juhul, kui tegemist on vanema seadmega).
- Veenduge, et õiged draiverid on installitud ja värskendatud.

#### Traadita võrguühendus ei toimi

Kui traadita võrk ei tööta ootuspäraselt, proovige järgmist.

- Veenduge, et arvuti traadita ühenduse märgutuled polevad siniselt.
- Veenduge, et arvuti traadita ühenduse antennid on takistustest vabad.
- Veenduge, et DSL- või kaabelmodem ja selle toitejuhe on õigesti ühendatud ning toite märgutuled põlevad.
- Veenduge, et traadita ühenduse marsruuter (pääsupunkt) on sisse lülitatud ja DSLvõi kaabelmodemiga õigesti ühendatud (kui teil on võrk selliselt seadistatud).
- Lahutage kõik kaablid ja ühendage need uuesti ning lülitage toide välja ja siis uuesti sisse.

✎ Lisateabe saamiseks traadita ühenduse tehnoloogia kohta uurige spikri ja toe rakenduses asjakohast teavet ja veebisaidilinke.